# **Envertech EVB300 Quick Installation Guide**

With the latest firmware version (EVB300-E-N-003-14), the local mode is available on EVB300.The following will show how to use.

## **1. Components**

To use the local mode on EVB300, the following components should be prepared:

- EVB300 (Firmware version EVB-300-E-N-003-014 or higher)
- A USB flash drive with the sufficient storage space (format: FAT16/32 or exFAT)

# **2. Operating steps**

Insert the USB flash drive into the USB socket on EVB300.

**Note:** Insert the USB flash drive into the USB socket on EVB300 as shown on the following picture. Otherwise, the USB flash drive cannot be recognized.

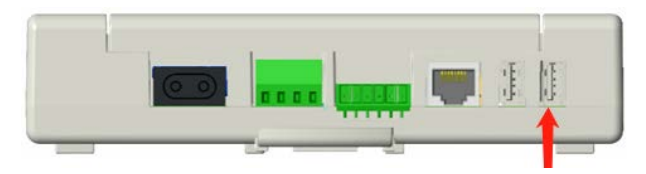

### **3. Installation**

Once USB flash drive has been installed, the data will be recorded in USB flash drive automatically.

1) Enter the local history query interface

Open EnverView APP, click [Local Mode]>>> select the EVB300 SN >>> open monitoring interface >>> enter Local History Data Query Function.

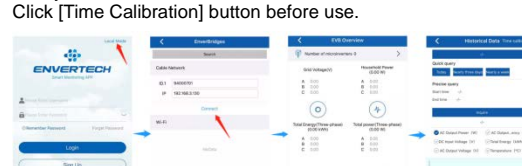

#### 2) Data query

**a)** Introduction to the interface

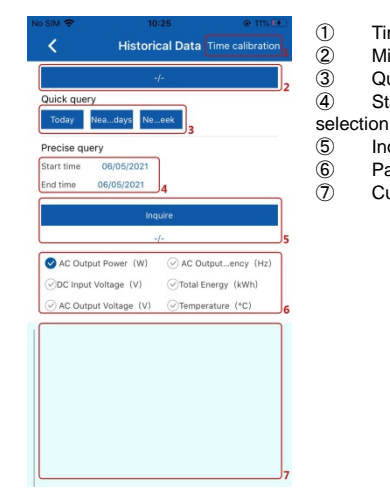

- 1 Time Calibration button<br>2 Microinverter SN select
- **2** Microinverter SN selection<br>**3** Quick query button
- **3** Quick query button<br>**4** Start time and End Start time and End time
	-
	-
- **5** Inquire button<br>**6** Parameters se **6** Parameters selection<br>(7) Curve display area Curve display area

**c) Precise Query** Click and select the time range to get the detailed data.

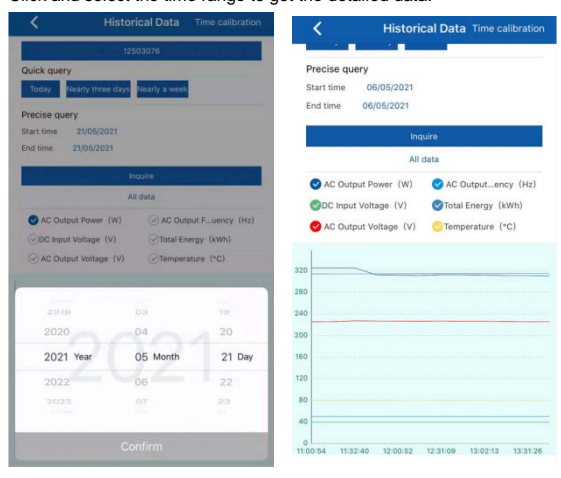

**d) Others**

#### Click and select the mcroinverter SN to get the data for each microinverter.

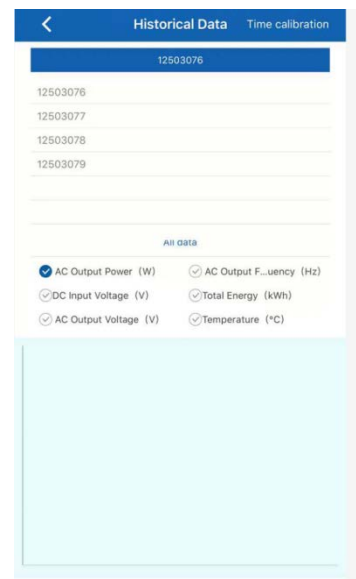

**b) Quick Query** There are 3 buttons: Today, Nearly three days and Nearly a week. Click and select the time range to get the detailed data